## **[Ajouter un document dans un Dossier de](https://docs.efalia.com/docs/utiliser-mg-9/armoire-et-dossiers/ajouter-un-document-dans-un-dossier-de-travail/) [travail](https://docs.efalia.com/docs/utiliser-mg-9/armoire-et-dossiers/ajouter-un-document-dans-un-dossier-de-travail/)**

Une fois créé le dossier de travail il est prêt à réceptionner des documents.

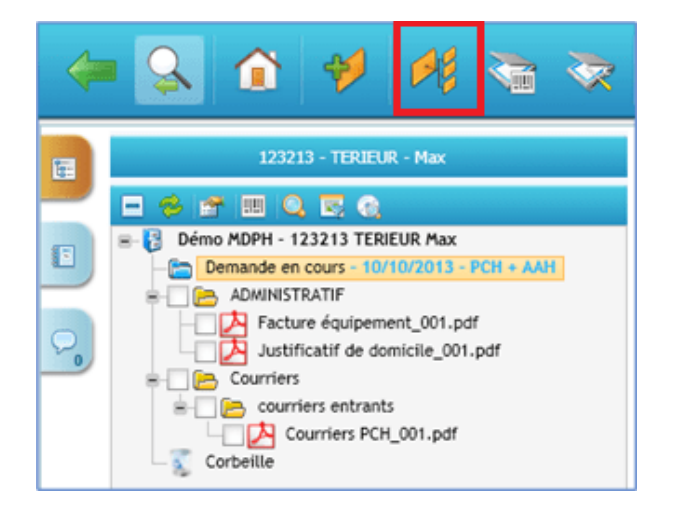

Cliquer sur le dossier de travail, puis sur le bouton « »Assistant de classement »

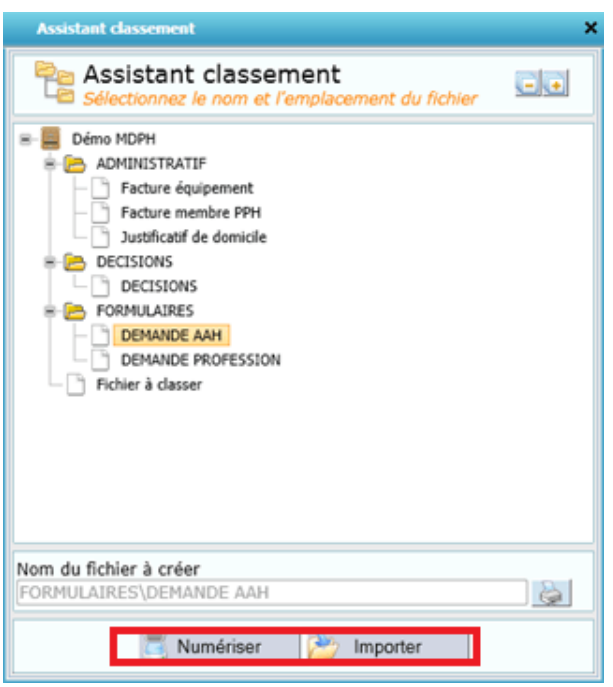

• Sélectionner le type de document à ajouter dans le dossier de travail, puis cliquer sur « Numériser » ou « Importer » selon la source du document.

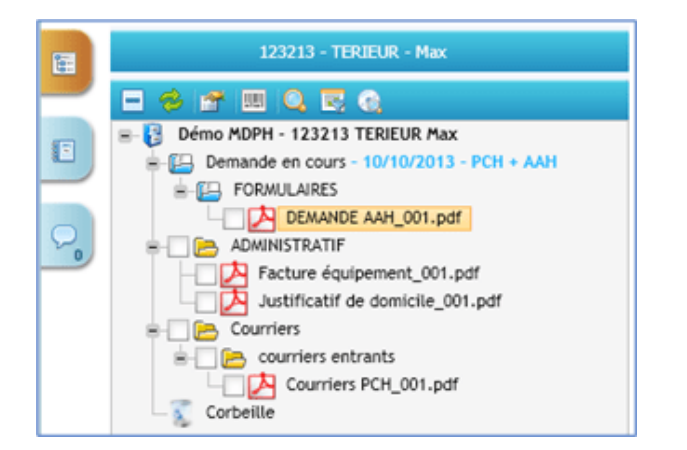

Le document est présent dans le dossier de travail.